Создание простейшего приложения для работы с БД **Access** 

 $\Omega$ 

**ПРИМЕР** 

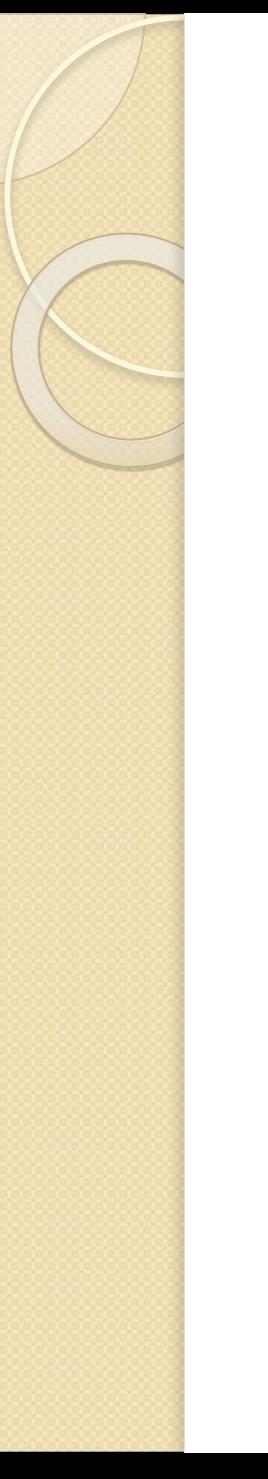

# $\Box$ аг I.

#### • Создаем в MS Visual Studio новый **проект Windows Form Application**

• В главную форму добавьте меню, изображенное на рисунке:

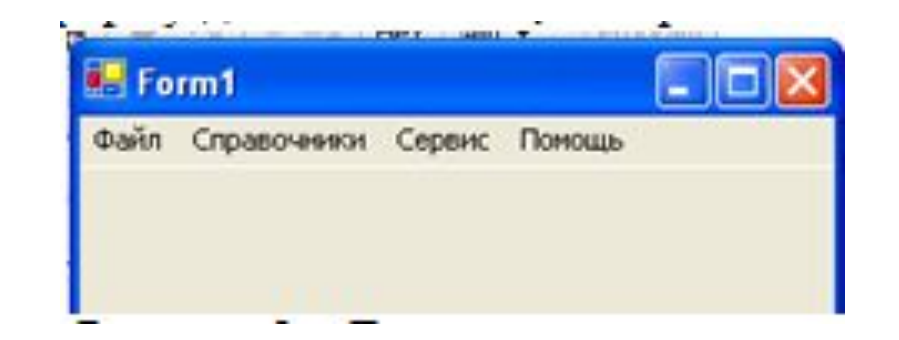

- Рисунок 9 Главное меню проекта
- $\bullet$  $\Phi$ айл (Открыть, Закрыть, Выход)
- $\bullet$ Справочники (Модель, Магазин)
- $\bullet$ **Заказы (Работа с заказами)**
- $\bullet$ Отчеты (Прайс-лист, Бланк заказов)
- $\bullet$ Сервис (Калькулятор)
- $\bullet$ *Пǿǽǿщь (СȀȁавǻа, О Ȁȁǿгȁаǽǽе)*

# Шаг 3. Добавляем в проект новый «ИСТОЧНИК ДАННЫХ»

Источник данных в ЭТОМ ПРИМЕРЕ создаем с помощью мастера. Он включает в себя все столбцы таблицы «Модель». Используем технологию:

- Чтобы добавить новый источник данных, воспользуйтесь меню Data среды Microsoft Visual Studio. Выберите команду Add New Data Source для запуска мастера Data Source Configuration.
- В первом окне мастера, появится вопрос, какой тип источника данных необходимо создать. Выберите элемент Database и щелкните кнопку Next.
- Во втором окне мастера «Выбор подключения» выберите существующее или создайте новое подключение, для этого щелкните кнопку New Connection, и в открывшемся окне выберите Data Source = Microsoft Access Database File (OLE DB); DataBase File Name = путь к Вашей БД. Нажмите ОК. В окне нажмите кнопку Next. При этом появится окно

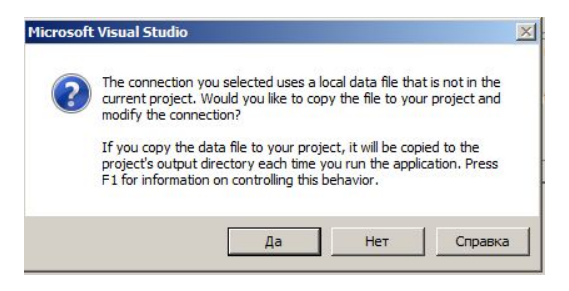

- В этом (*третьем*) диалоговом окне выберите Да для того, чтобы Ваша БД включилась в проект.
- В четвертом диалоговом окне выберите Yes (Сохранить данное подключение под именем посмотрите и запомните имя подключения) и нажмите Next
- В пятом диалоговом окне отобразятся все доступные в БД таблицы, представления, хранимые процедуры и функции. Укажите необходимые столбцы необходимых таблиц (В нашем примере это таблица Модель) и нажмите Finish

# Шаг 4. Дальнейшая работа с СОЗДАННЫМ ПОДКЛЮЧЕНИЕМ

• Обратите внимание, что после создания мастером подключения к Вашей БД в окне Solution Explorer ПОЯВИЛИСЬ НОВЫЕ ЭЛЕМЕНТЫ:

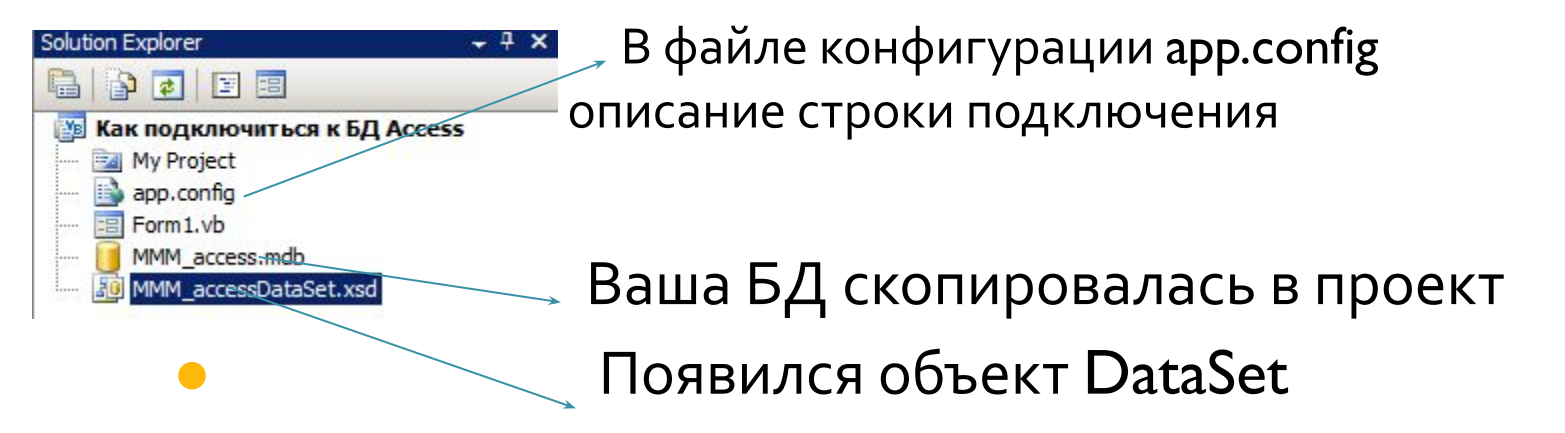

- Добавьте новую форму в проект
- Добавьте возможность открытия данной формы при выборе в главной форме пункта меню Справочники Модель

Шаг 5. ---Здесь уже все зависит от задач курсовой --- Например, • Мы создадим форму для просмотра и редактирования БД, с использованием объекта DataSet (в курсовой надо будет использовать все объекты ADO, dataSet тоже к ним относится !!!!)

● Откроем в Visual Studio окно DataSource (ИСТОЧНИКИ ДАННЫХ) (меню Data<sup>[1]</sup> DataSource (ИСТОЧНИКИ ДАННЫХ)) и перетащим на форму по очереди все столбцы таблицы Модель (см. картинку на след слайде !!!!!)

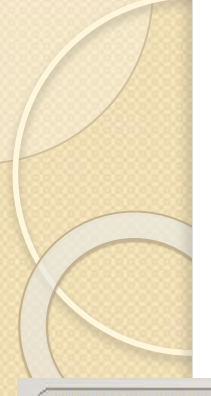

### Перетаскиваем

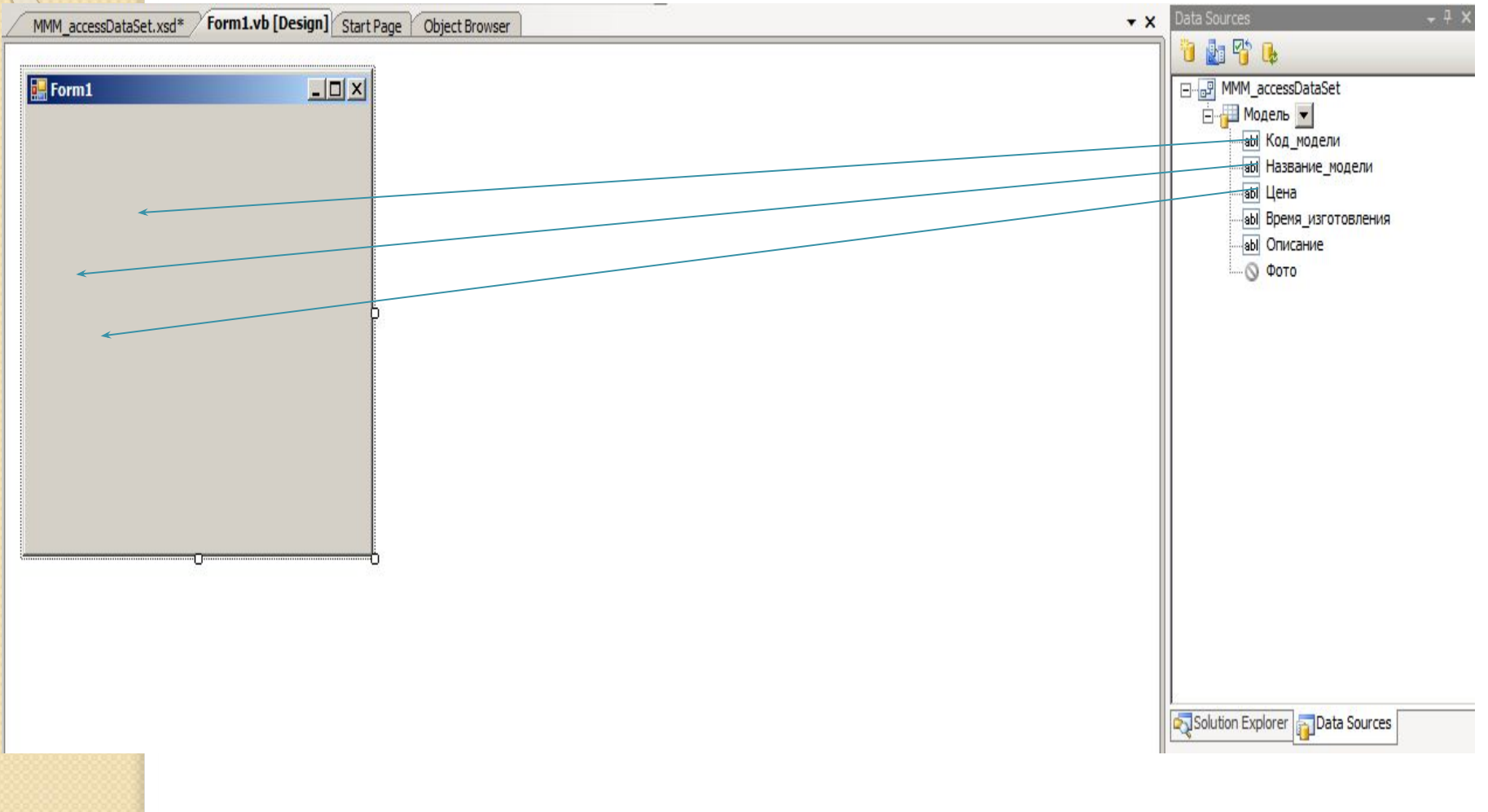

# Шаг  $6$  – Доп. работа с БД

- Запустите проект,
- откройте только что созданную форму для работы с таблицей Модель,
- убедитесь, что в форме можно просматривать данные
- Добавьте одну запись в таблицу Модель (кнопка + , заполняем поля, кнопка ■)
- Выйдите из режима выполнения (закройте форму)
- Запустите форму еще раз и убедитесь, что добавленная ранее запись в БД не сохранилась.

## Шаг 6 - продолжение

Чтобы в БД сохранялись все изменения необходимо сделать следующее:

● B VisualStudio в окне Solution Explorer выделите вашу БД, и в окне свойств Properties для этой БД установите свойство Copy to Output Directory = Do not copy (см. рисунок на след слайде)

## Рис. Задаем св-ва для БД

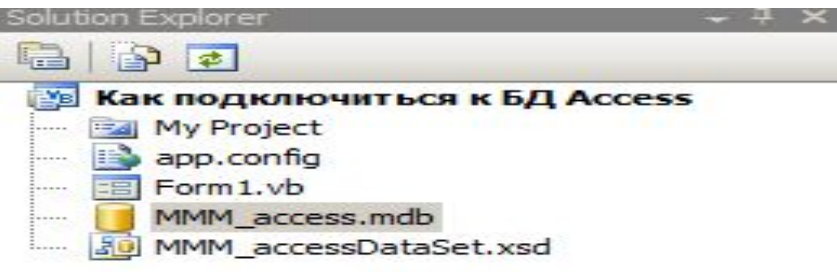

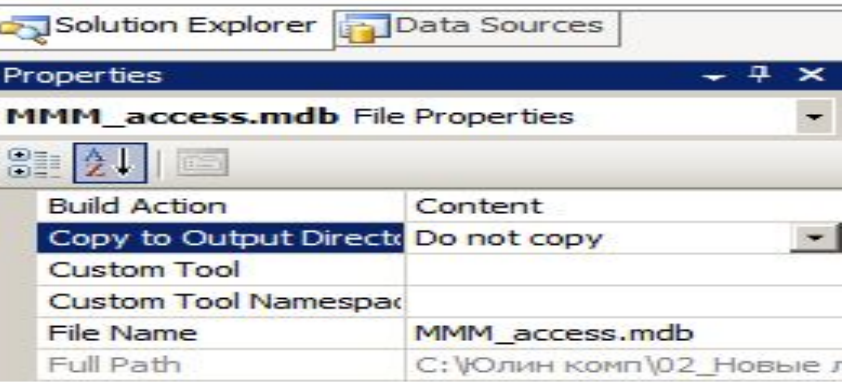

# Шаг 6 - продолжение

- Вручную (с помощью Проводника Windows) скопируйте вашу БД из папки Вашего Проекта в папку \bin\debug вашего проекта
- Запустите проект,
- Добавьте одну запись в таблицу Модель
- Выйдите из режима выполнения (закройте форму)
- Запустите форму еще раз и убедитесь, что добавленная ранее запись в БД сохранилась.
- Далее вы можете продолжать работать со своим проектом и добавлять новые формы для работы с БД, использующие другие объекты ADO (такие как Connection, Command, DataTable, BindingSource и пр.). • Обратите внимание, что на первом шаге мастер создал вам строку
	- подключения и сохранил ее в файле app.config и вы можете использовать эту строку подключения в своей работе далее (Открыть можно даблкликом в окне Solution Explorer )

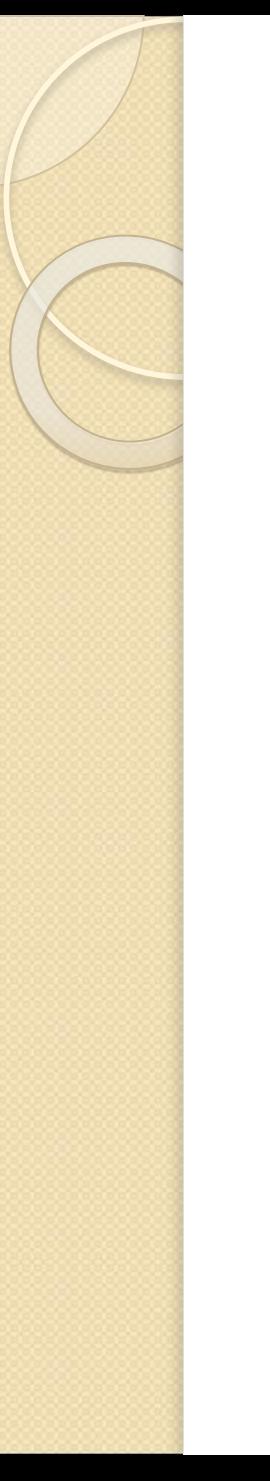

### ВНИМАНИЕ !!!!!

- При работе с Access работаем с **Ȁȁǿвайдеȁǿǽ даǾǾых OleDB**
- Например, System.Data.OleDBClient